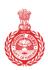

Government of Haryana

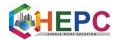

#### **PROCEDURE**

1. List of detailed procedure will open like shown below. Online application for income certificate is accepted through the website, <a href="www.saralharyana.gov.in">www.saralharyana.gov.in</a>.

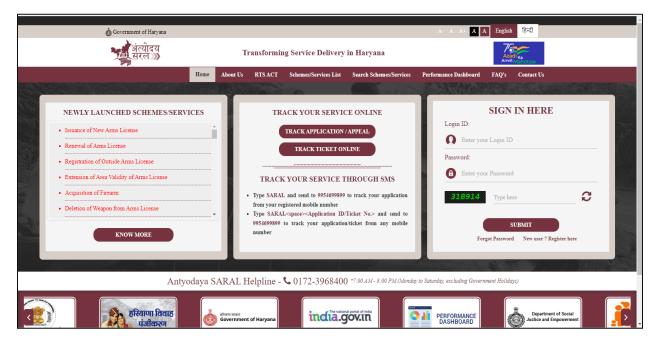

New user requires to register in the portal.

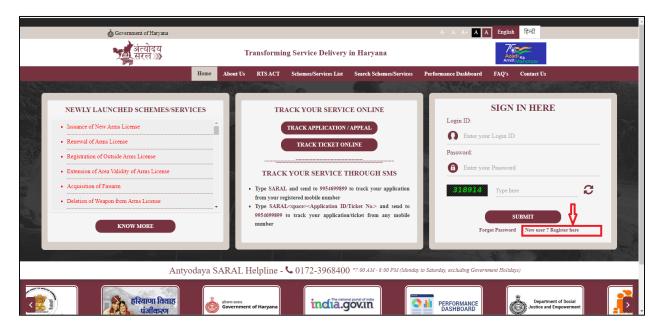

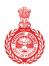

Government of Haryana

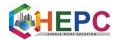

3. It will redirect to a new window.

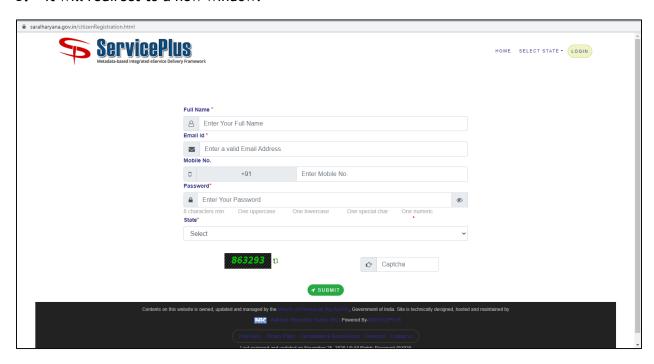

**4.** User needs to fill the form and click on the submit button.

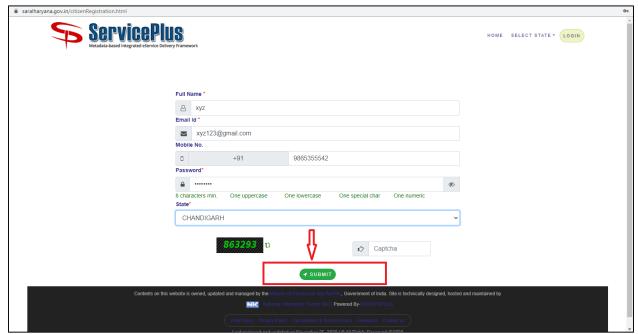

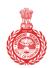

Government of Haryana

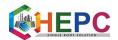

5. It will redirect to a new window where user needs to fill OTP details and after clicking on the "Validate" button new ID will be created.

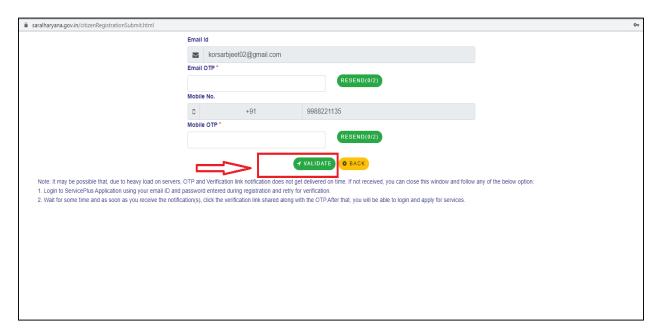

**6.** To complete the further procedure it is required for the user to log in his/her ID first and after clicking on the "Submit" button a new window will be opened.

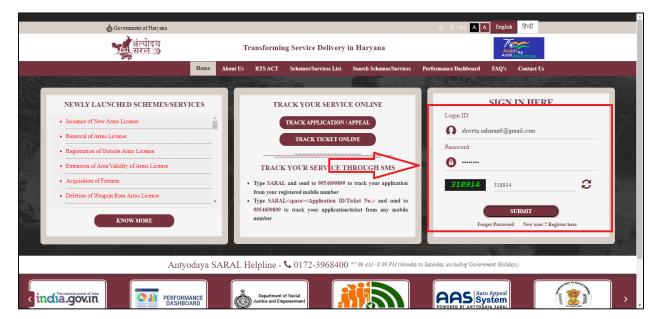

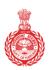

Government of Haryana

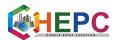

7. It is instructed to the user to click on the "Apply for services" button where he needs to open "view all available services" option button to further complete his/her action.

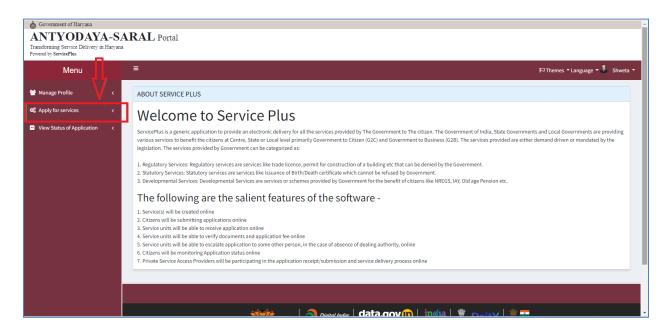

**8.** If he wants to apply for Income Certificate then he is required to type "income certificate" in the search bar.

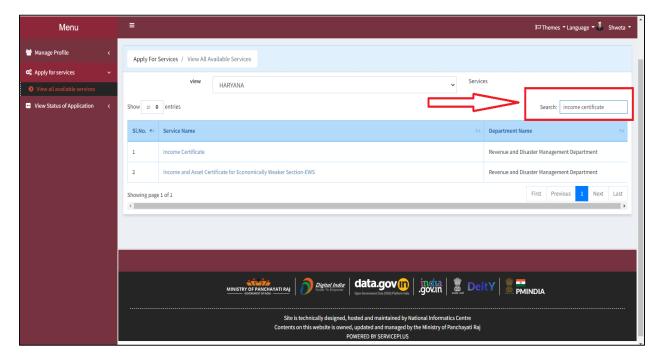

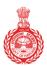

Government of Haryana

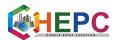

**9.** Click on the first link that is shown on the screen to complete the steps.

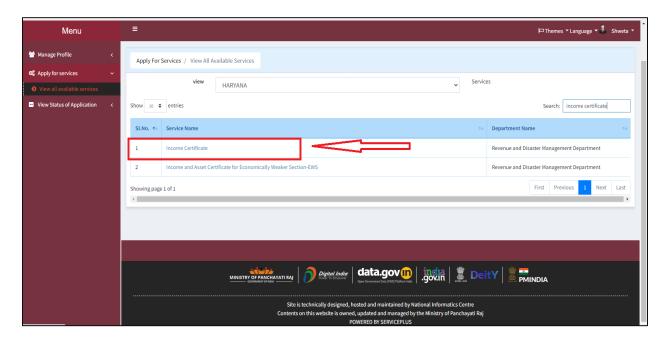

**10.** In Enter Family ID, select member name, enter OTP and verify OTP. All data fetch from PPP, then submit.

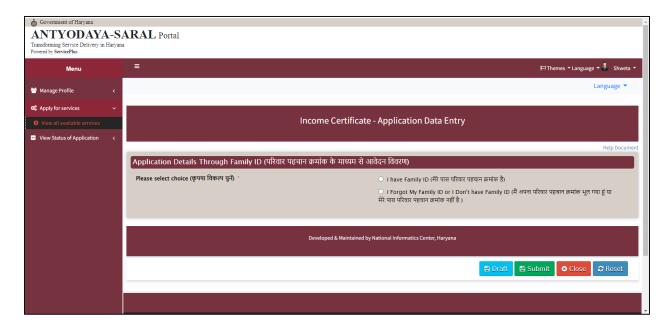

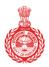

Government of Haryana

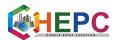

11. Select option "I have family ID".

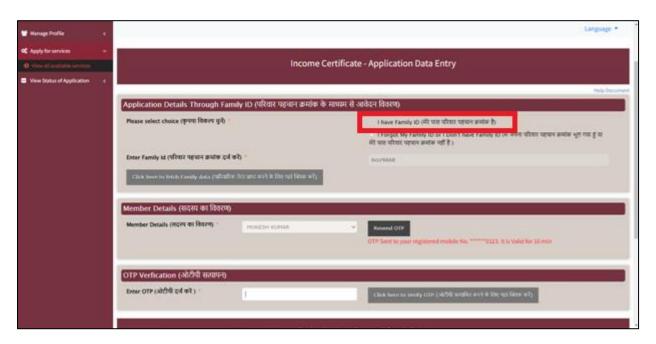

**12.** User needs to type his/her family ID and click on the option "Click here to fetch family data".

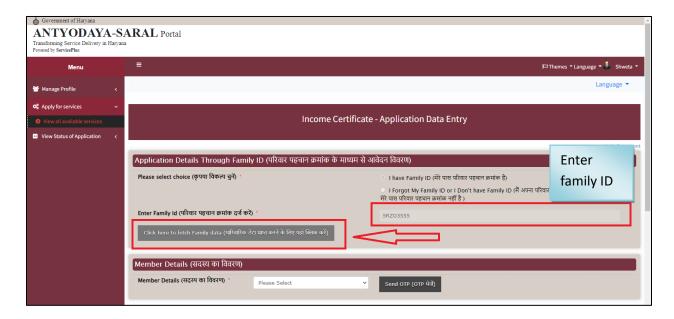

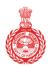

Government of Haryana

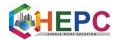

**13.** Now user is instructed to select the member details from the list and an OTP will be sent to his/her mobile number.

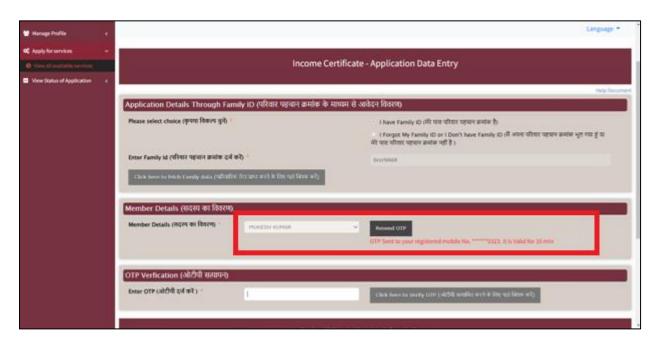

**14.** Enter the received OTP and click on the link verify OTP.

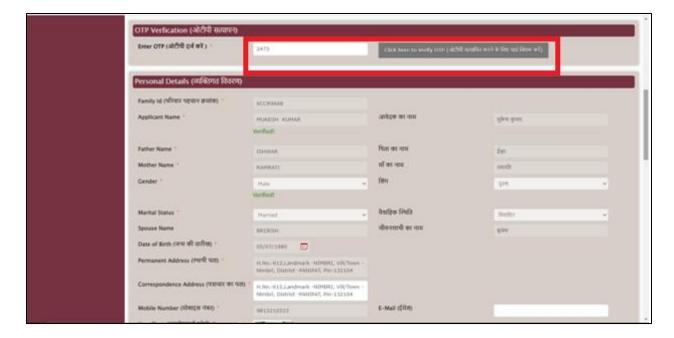

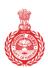

Government of Haryana

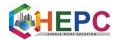

15. Now, user needs to fill in his/her personal detail.

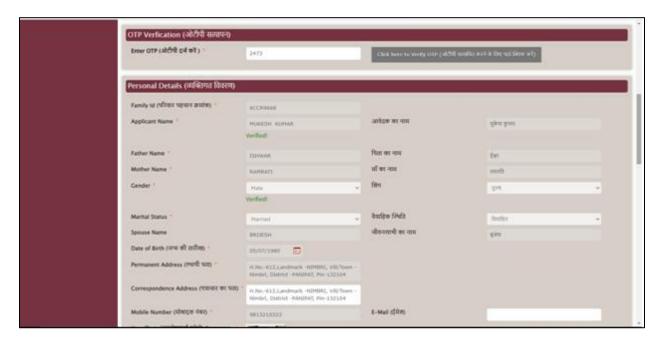

**16.** Photograph size should be between 20 kb to 50 kb.

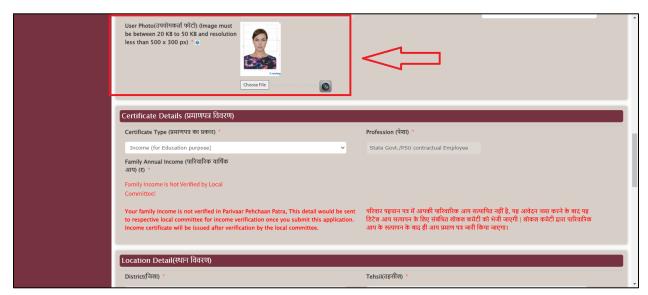

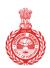

Government of Haryana

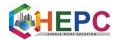

17. Fill certificate details and family income.

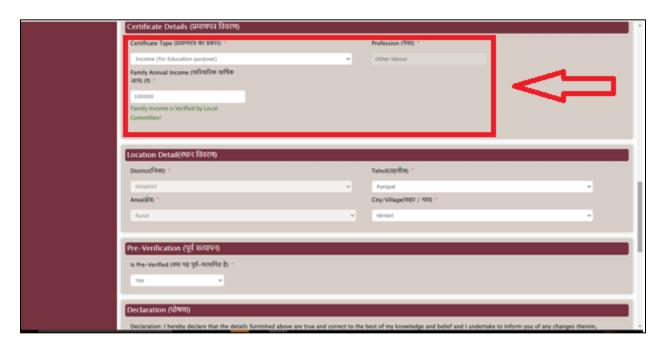

**18.** Fill location details.

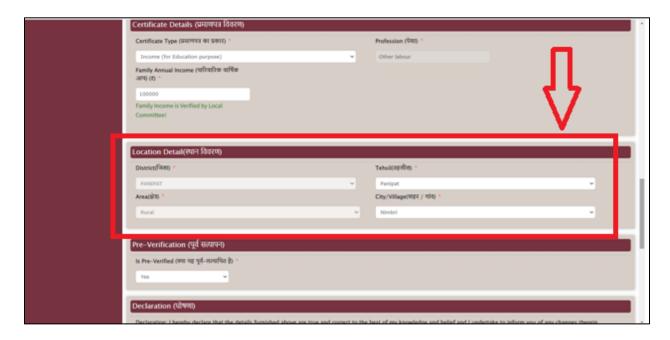

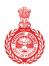

Government of Haryana

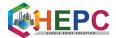

**19.** Select "Yes" for pre-verification.

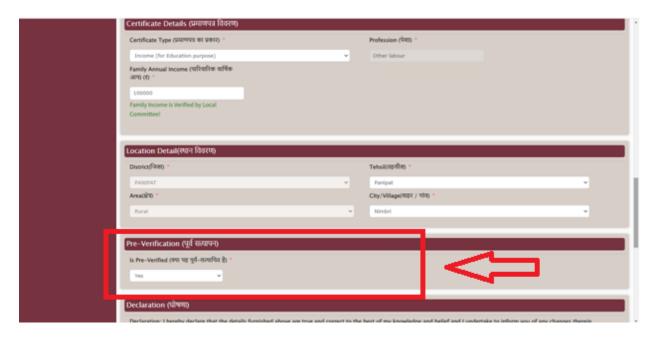

**20.** Select the check box "I Agree", then enters the text for word verification and finally click the submit button.

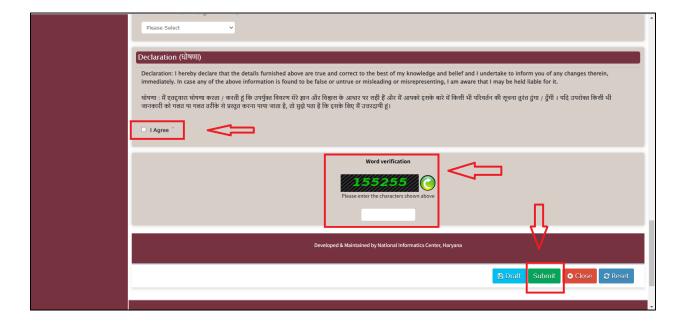

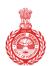

Government of Haryana

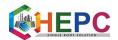

21. After submission a page will display on the screen.

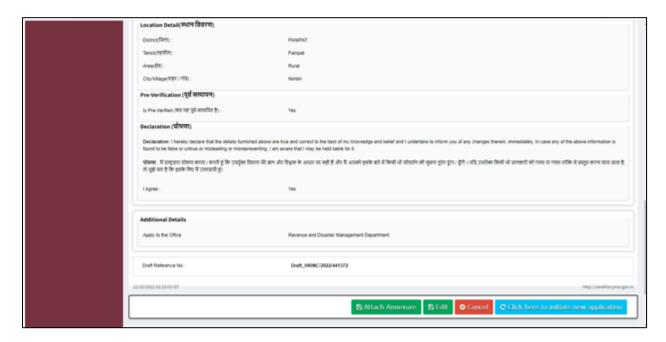

22. Click on the option "Attach Annexure".

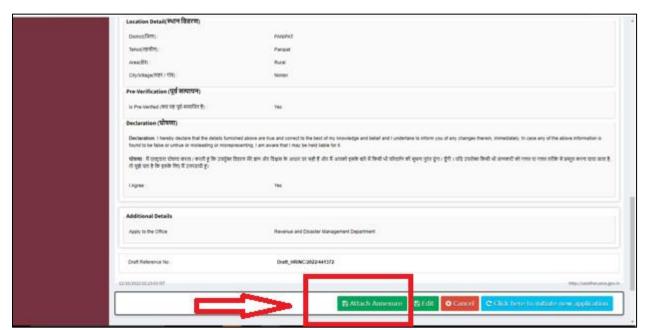

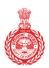

Government of Haryana

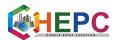

23. Select address proof from enclosure document and click choose file and select a file.

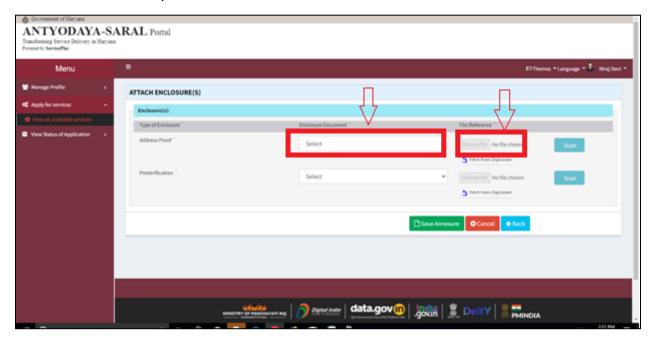

**24.** Click on the "scan" button.

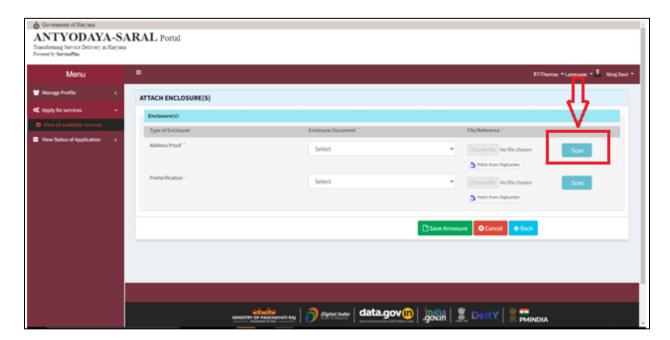

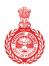

Government of Haryana

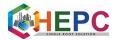

25. Click on "Save Annexure".

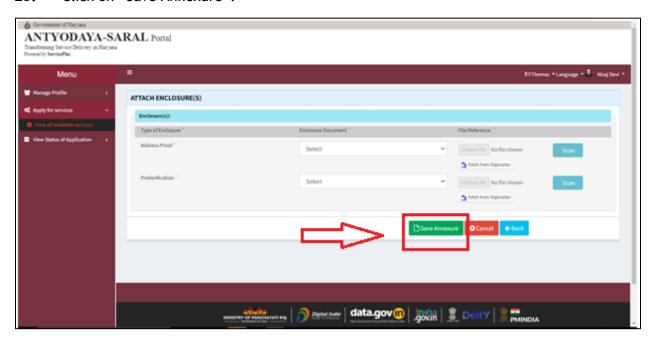

**26.** A page will display on the screen.

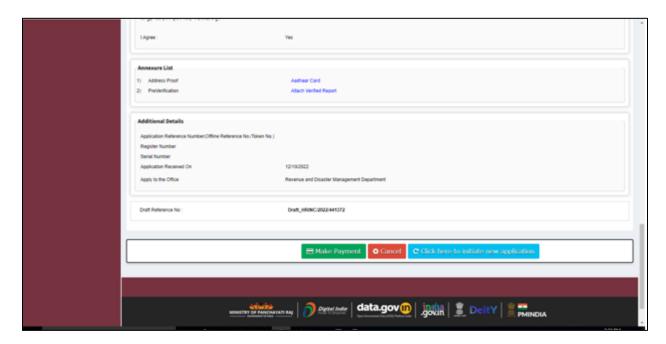

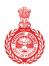

Government of Haryana

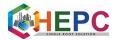

27. Click on "Make payment" option.

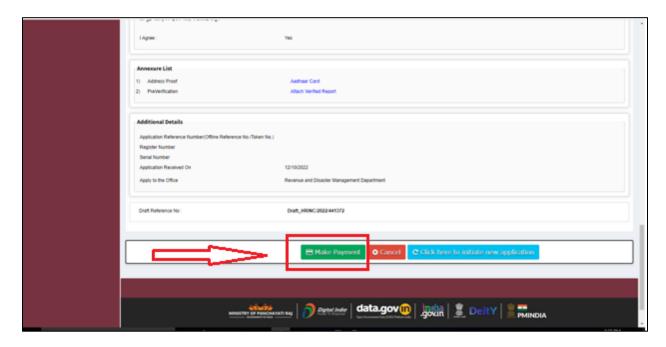

**28.** Select "Cash" option and make payment.

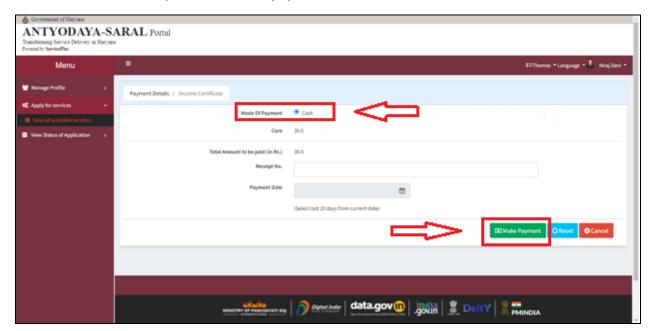

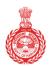

Government of Haryana

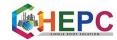

**29.** Print Acknowledgement slip.

|                                               | Government of Haryana                                                                                                    |
|-----------------------------------------------|----------------------------------------------------------------------------------------------------|
|                                               | Acknowledgement                                                                                                    |
|                                               | Receipt Date : 29/09/2022                                                                                                    |
| Department Name:                              | Revenue and Disaster Management                                                                                                    |
| Service Name:                                 | Other Backward Class Central Govt                                                                                                    |
| Member Id:                                    |                                                                                                    |
| Family Id:                                    |                                                                                                    |
| Name:                                         | Ankit                                                                                                    |
| Mobile No:                                    |                                                                                                    |
| Email ID:                                     |                                                                                                    |
| Permanent Address:                            |                                                                                                    |
| Correspondence Address:                       |                                                                                                    |
| Citizen / csc / kiosk id:                     | sipramishra28@gmail.com                                                                                                    |
| Total Amount Paid:                            | 30.0                                                                                                    |
|                                               | Thank you for using SARAL!                                                                                                    |
| Please Note:                                  |                                                                                                    |
| How can I track status?                       | Login in your account and go in view and track your application status.                                                                                                  |
| How will I know that my application has been  | •                                                                                                    |
| From where can I download the output certific | Download your certificate by logging into your profile at saral.haryana@gov.in and clicking on View status of your application and then Select track application button. |
| In case of any query please contact us on     | Email ID: saral.haryana@gov.in or Toll Free Number: 0172-3968400, Monday to Saturday, 8:00 AM to 8:00 PM                                                                 |

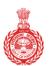

Government of Haryana

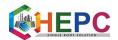

30. Now your application request is submitted successfully. Please go to the URL provided on the acknowledgement page, and enter the SARAL Id there and click download. Your file will be downloaded.

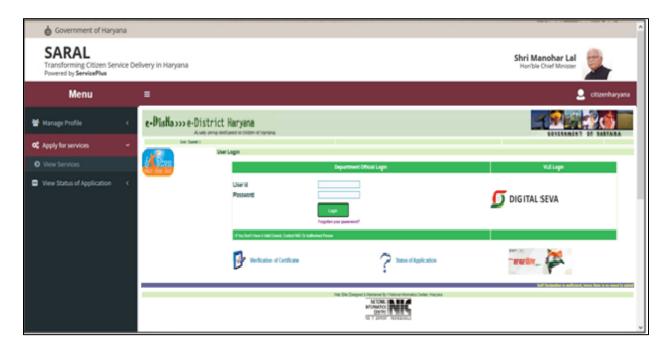

31. Income Certificate

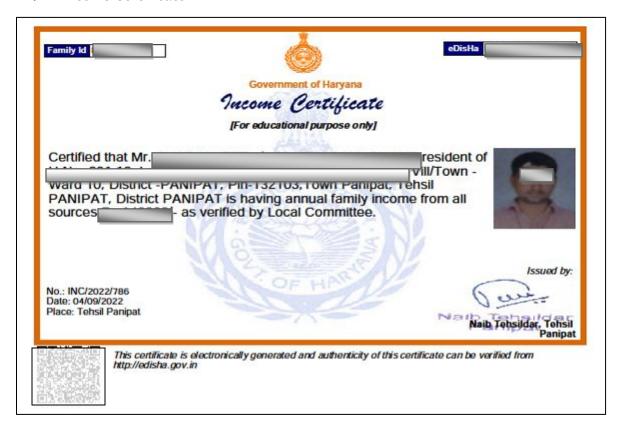